**T.C. ÇANAKKALE ONSEKİZ MART ÜNİVERSİTESİ LİSANSÜSTÜ EĞİTİM ENSTİTÜSÜ BAŞVURU KILAVUZU**

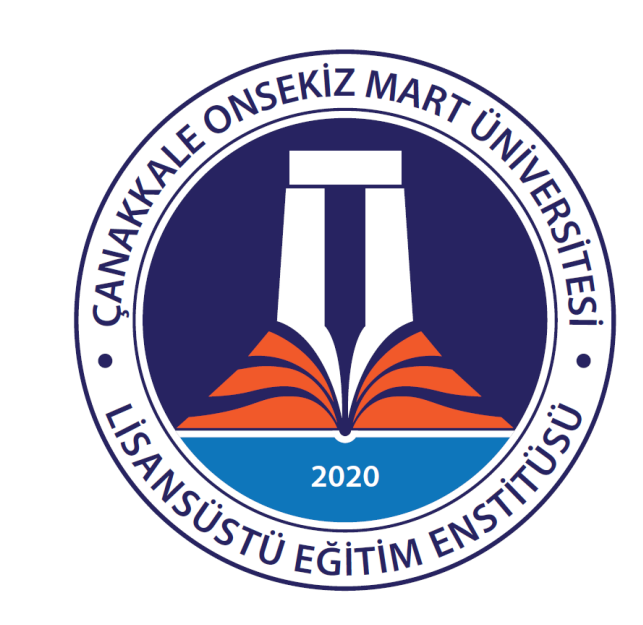

2020-2021 Eğitim Öğretim yılı Bahar yarıyılı ÇOMÜ Lisansüstü Eğitim Enstitüsü'nün lisansüstü programlarına başvuru işlemlerinde adaylara yardımcı olmak için hazırlanan bu kılavuzdan yararlanabilirsiniz.

Başvuru işlemlerine başlamadan önce [https://lee.comu.edu.tr/arsiv/duyurular/comu-lisansustu-egitim-enstitusu-2020-2021](https://lee.comu.edu.tr/arsiv/duyurular/comu-lisansustu-egitim-enstitusu-2020-2021-egitim--r81.html) [egitim--r81.html](https://lee.comu.edu.tr/arsiv/duyurular/comu-lisansustu-egitim-enstitusu-2020-2021-egitim--r81.html) bağlantısında yer alan *ÇOMÜ Lisansüstü Eğitim Enstitüsü 2020-2021 Eğitim Öğretim Yılı Bahar Yarıyılı Lisansüstü Öğrenci Kontenjanları ve Başvuru Şartları*nı dikkatlice okuyup kılavuzlarda belirtilen ve başvuru işlemleri için gerekli olan belgeleri, istenilen formatta hazırlamanız gerekmektedir.

### **1) Enstitü Başvurusu Ekranı ve Bilgilerin Sisteme Girilmesi**

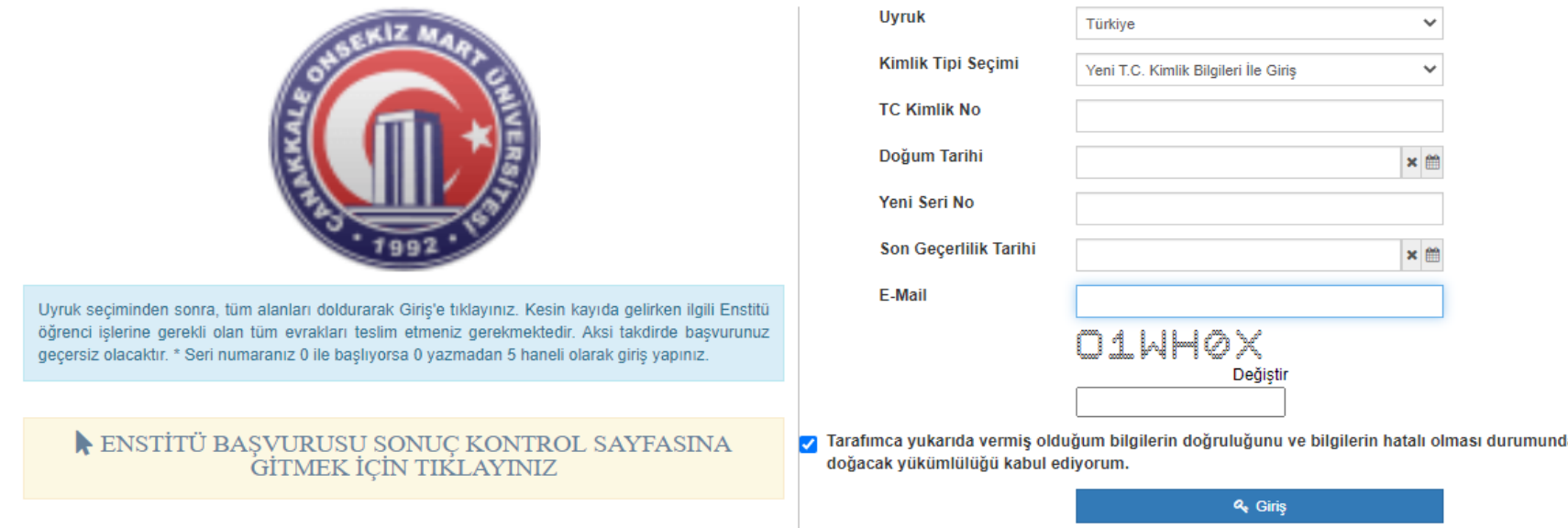

#### Enstitü Başvurusu

Basvuru evrakları hazırladıktan sonra, <https://ubys.comu.edu.tr/AIS/ApplicationForms/Home/Index?apptype=2> bağlantısına tıklayarak başvuru ekranına giriş yapılmalıdır. Bağlantıya tıkladığımızda açılan **Enstitü Başvurusu** sayfasından istenilen bilgilerin doğru ve eksiksiz olarak girilmesi gerekmektedir.

Adayların bilgileri girerken büyük-küçük harf hassasiyetine özen göstermeleri gerekmektedir. Tüm bilgiler girildikten sonra Giriş butonuna basıldığında adayın girmiş olduğu e posta adresine bir doğrulama kodu gönderilecektir. Bu doğrulama kodunun ilgili alana girilmesinden sonra adaylar başvurunun bir sonraki adımına geçebileceklerdir. Bu aşamada adayların, girilen E-posta adresinin **geçerli** bir E posta adresi olmasına dikkat etmeleri gerekmektedir.

Ayrıca sıfır rakamı ile "O" harfinin birbirine karıştırılmaması gerekmektedir. İçinde çizgi olan karakter sıfırı, içinde çizgi olmayan ise "O" harfini göstermektedir.

### **2) Program Seçimi**

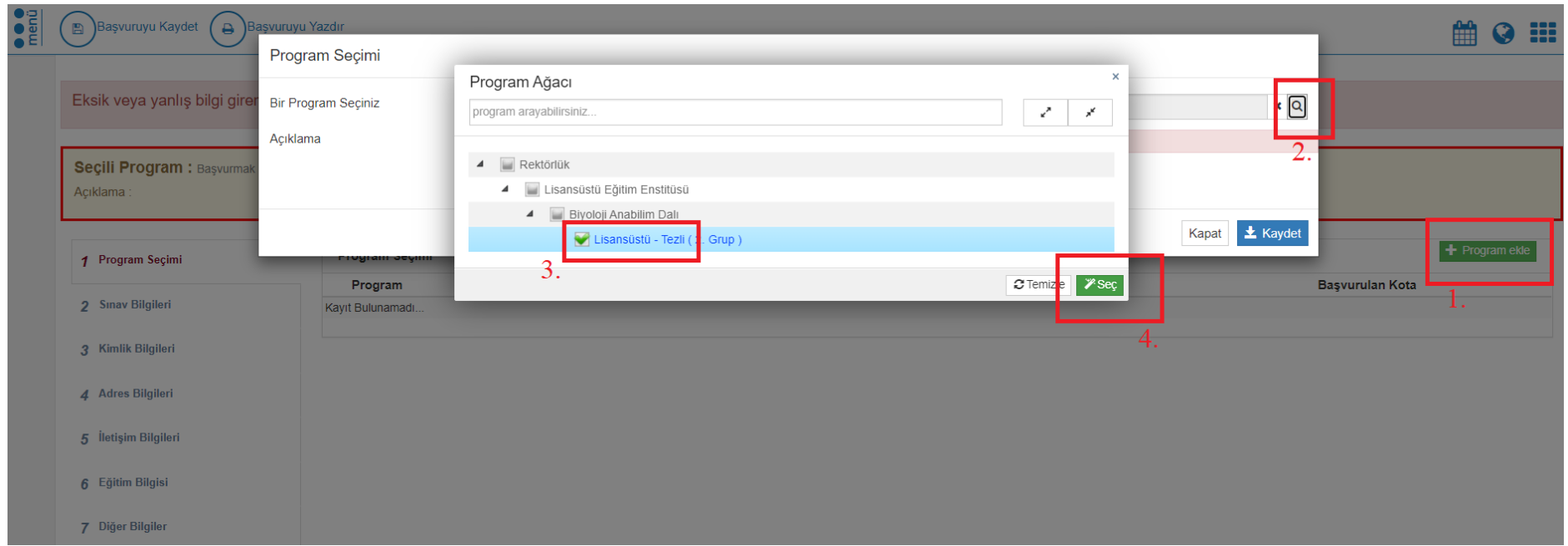

Adayların bu ekranda başvuru yapmak istedikleri programı, yukarıda belirtilen sıralamaya uygun olarak seçmeli ve Kaydet butonuna basmaları gerekmektedir. Başvuru yapılacak olan program seçildikten sonra yine aynı ekranda diğer bilgilerin girişi devam edecektir.

### **3) Sınav Bilgilerinin Girilmesi**

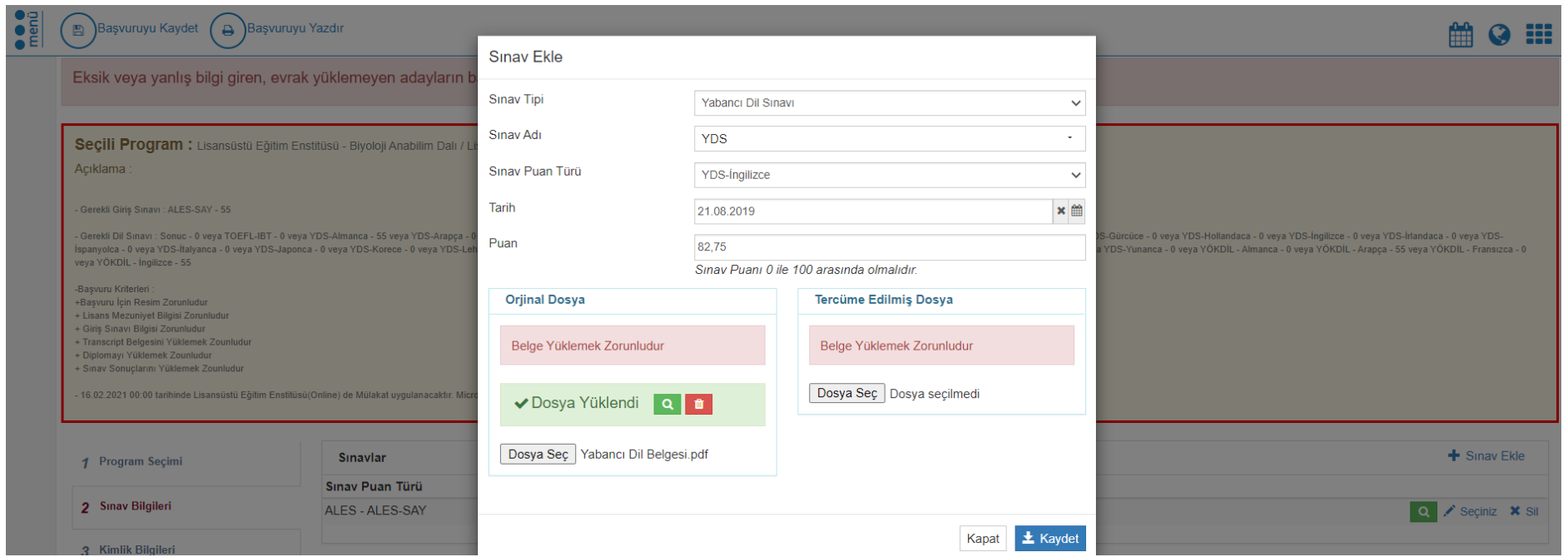

Adaylar pdf formatındaki Sınav Belgelerini sisteme bu ekrandan yükleyeceklerdir. Sınav bilgileri sisteme **+Sınav Ekle** butonu ile yüklenmelidir. Her bir sınav belgesi için aynı buton kullanılacaktır.

Sisteme yüklenen belgeler okunaklı ve net bir şekilde adaya ait ve sınav bilgilerinin görülmesini sağlayacak nitelikte olmalıdır. Sınav Bilgileri sisteme yüklendikten sonra diğer adım olan Kimlik Bilgileri kısmına geçilmelidir.

### **4) Kimlik Bilgilerinin Girilmesi**

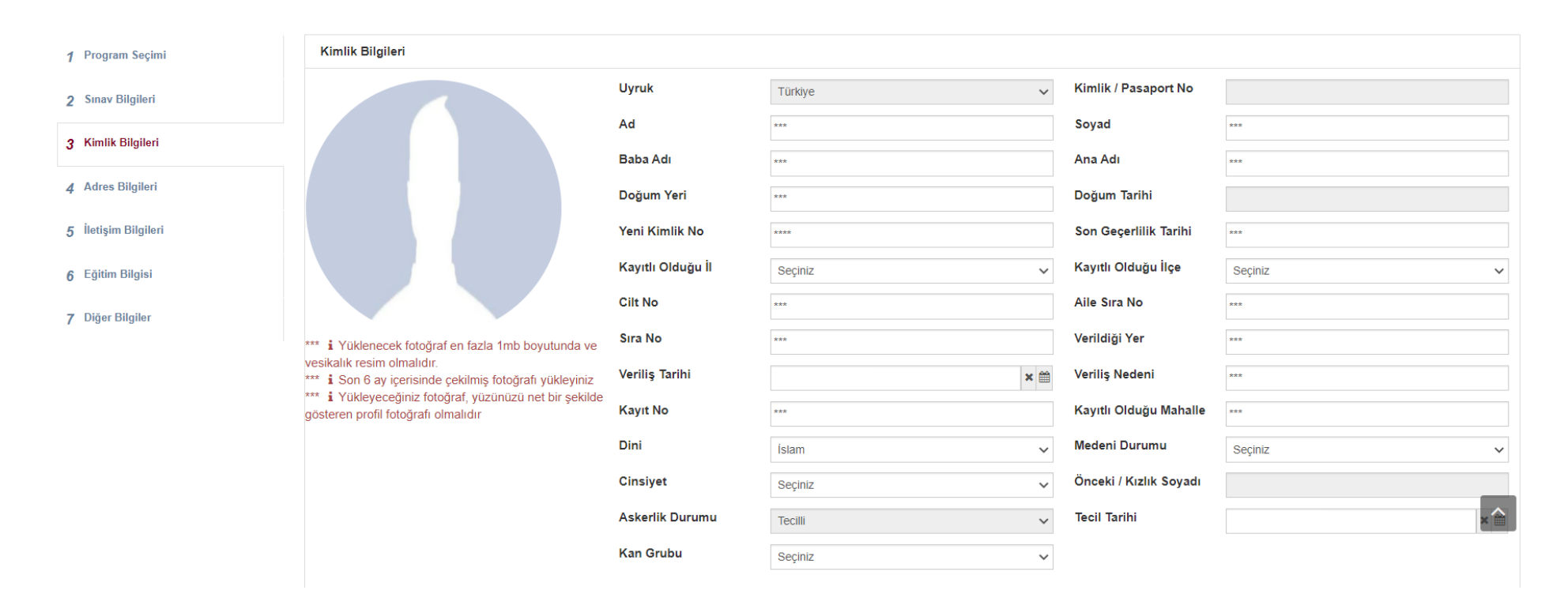

Kimlik Bilgileriniz Merkezî Nüfus İdare Sistemi'nden (MERNİS) çekilerek otomatik olarak ekrana gelecektir. Bu ekranda fotoğraf yüklenmesi ve erkek adayların da askerlik durumlarını sisteme girmeleri gerekmektedir.

Yüklenen fotoğraflar adayları net bir biçimde tanıtacak nitelikte olmalıdır. Yan, bulanık veya boydan yüklenen fotoğraflar kabul edilmeyecektir.

Erkek adayların askerlik durumu ile ilgili bilgilerini girerken durumlarına uygun seçeneği seçmeleri (Tecilli, Muaf, Yaptı vb.) askerlik ile ilgili işlemlerin yapılması için çok önemlidir.

Bu ekrandaki işlemler tamamlandıktan sonra bir sonraki aşamaya geçilmelidir.

### **5) Adres Bilgilerinin Girilmesi**

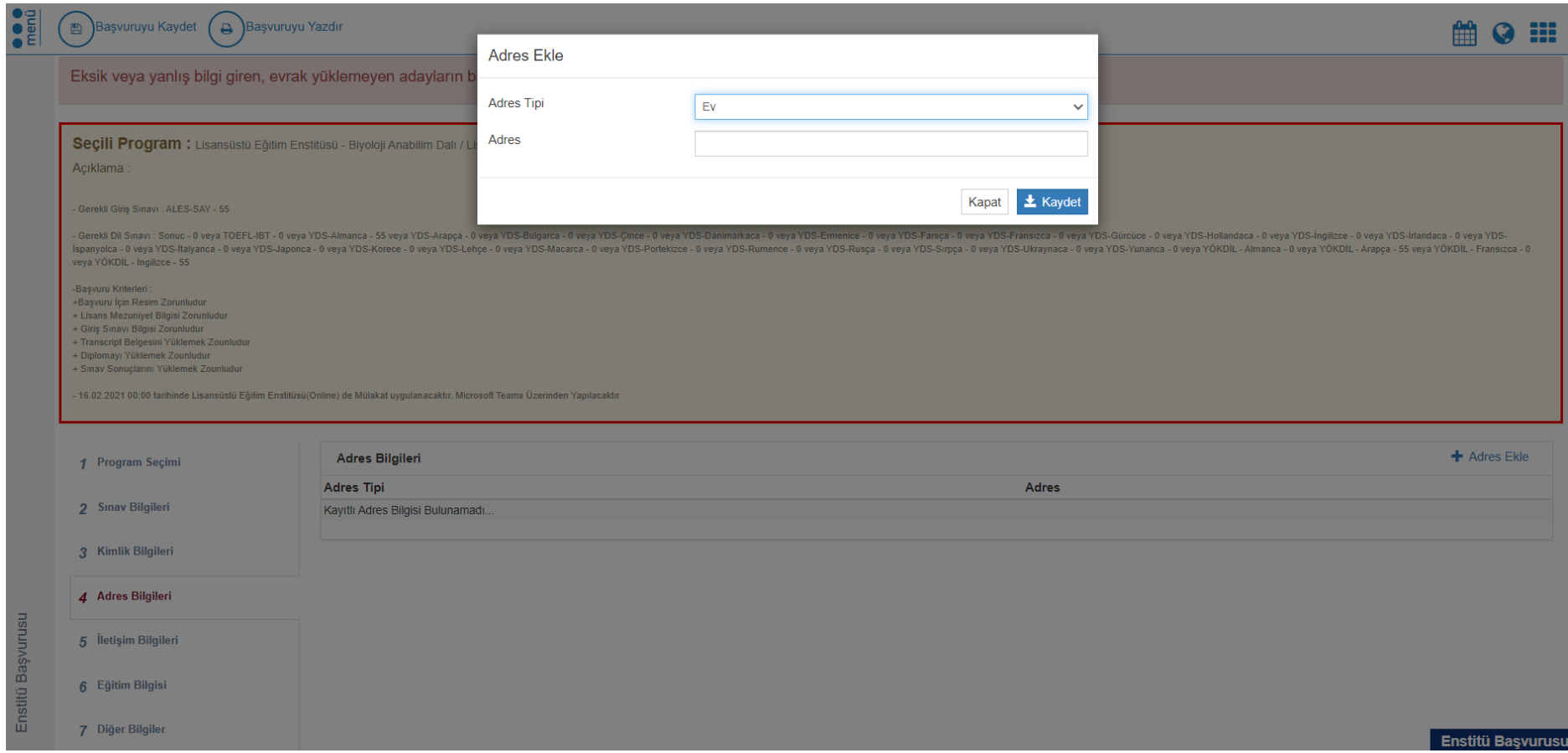

Adayların **+Adres Ekle** Butonunu kullanarak güncel adreslerini sisteme girmeleri gerekmektedir.

## **6) İletişim Bilgilerinin Girilmesi**

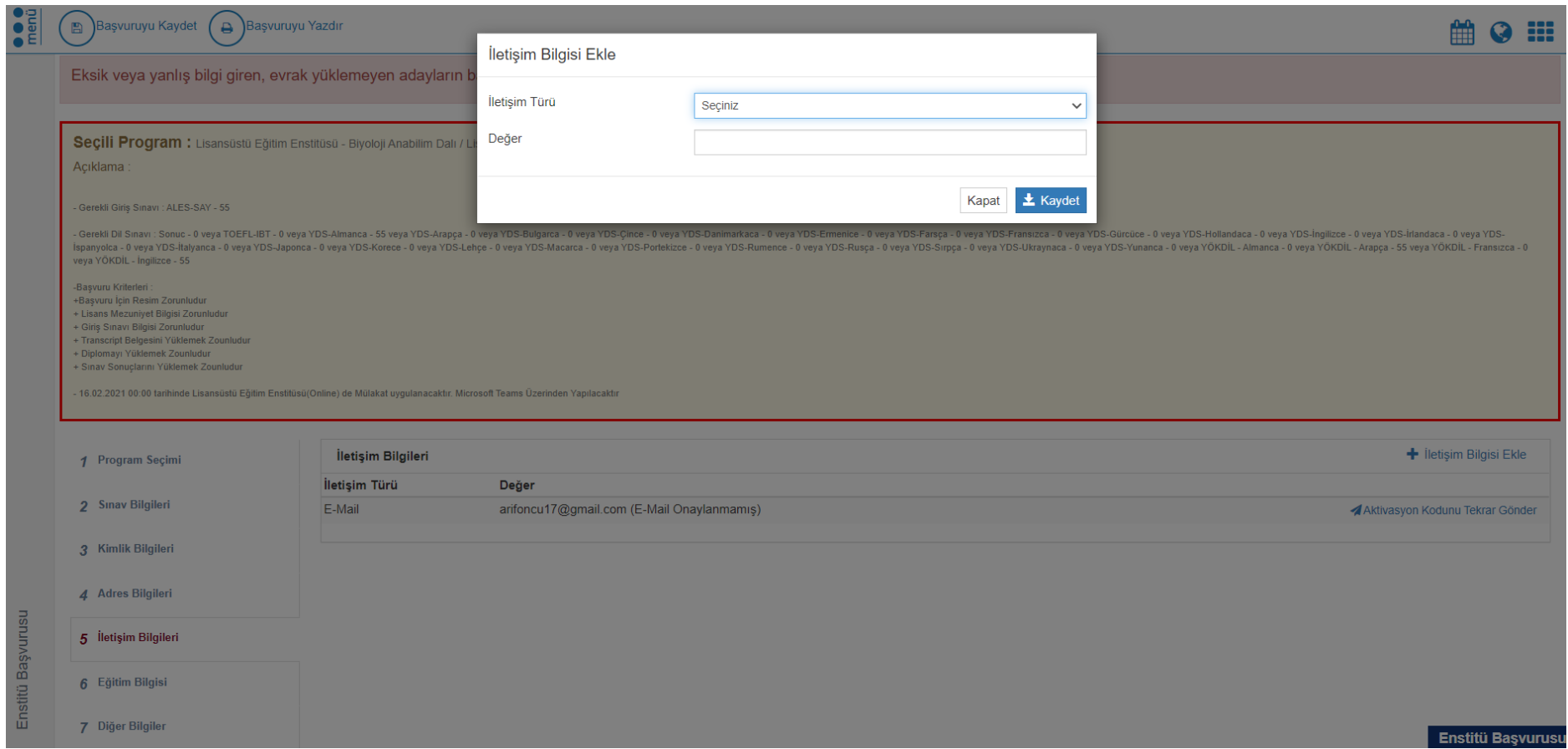

Adayların bu ekranda **+İletişim Bilgisi Ekle** Butonunu kullanarak güncel ve aktif olarak kullandıkları E-Posta adreslerini ve telefon numaralarını sisteme girmeleri zorunludur.

### **7) Eğitim Bilgisinin Girilmesi**

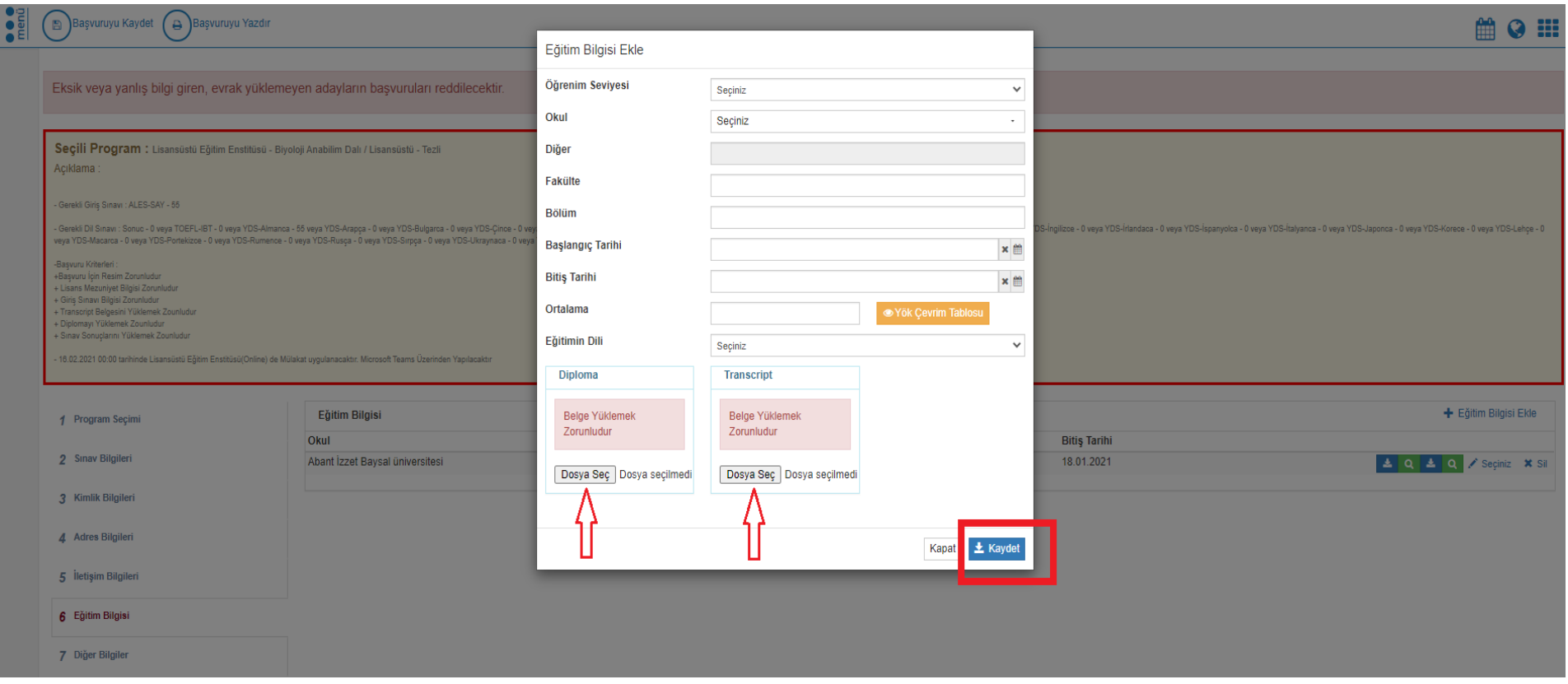

Adaylar sisteme eğitim bilgilerini **+Eğitim Bilgisi Ekle** Butonu yardımı ile bu ekrandan gireceklerdir. Adayların Mezun oldukları Üniversite/Enstitü, Fakülte, Bölüm, Not Ortalaması gibi bilgilerini eksiksiz ve doğru olarak girmeleri gerekmektedir. **ÖNEMLİ HATIRLATMA**

Not Ortalaması sisteme girilirken **yüzlük** olarak girilmelidir. Transkriptte not ortalamasının yüzlük not karşılığı varsa doğrudan sisteme yazılabilir. Transkriptte yüzlük not karşılığı yoksa **YÖK Dönüşüm Tablosu**nun kullanılması zorunludur.

### **8) Diğer Bilgilerin Girilmesi**

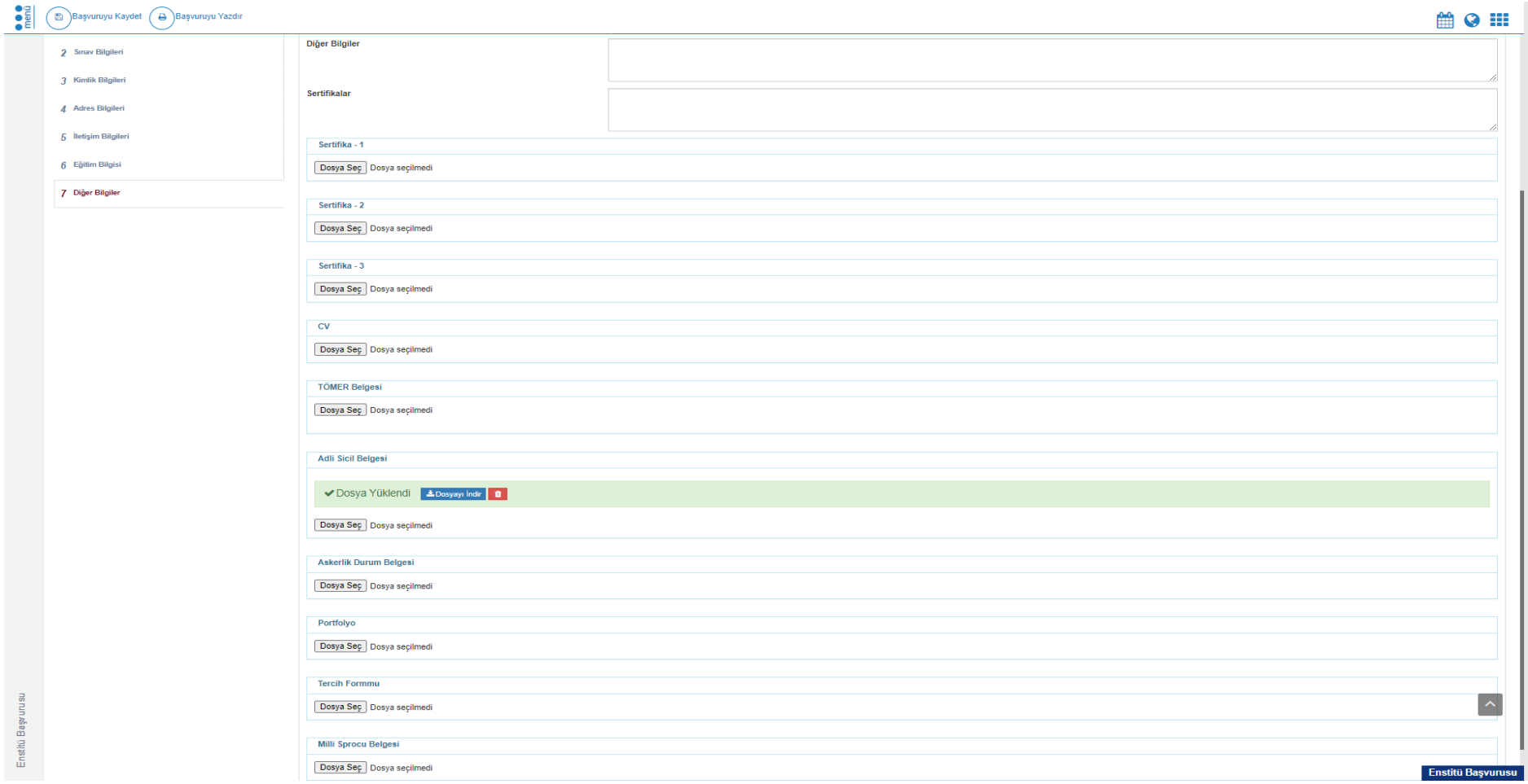

Bu bölüm adayların Sertifika, CV, TÖMER Belgesi, Adli Sicil Belgesi, erkek adaylar için Askerlik Durum Belgesi, Portfolyo, Tercih Formu, Milli Sporcu Belgesi gibi belgelerin yüklendiği bölümdür.

Adaylar bu alanlardan başvuru yapmak istedikleri programın başvuru şartlarında yer alan ve başvuru için istenen evrakları bu alanlara yüklemek zorundadır.

#### **9) Başvurunun Kaydedilmesi**

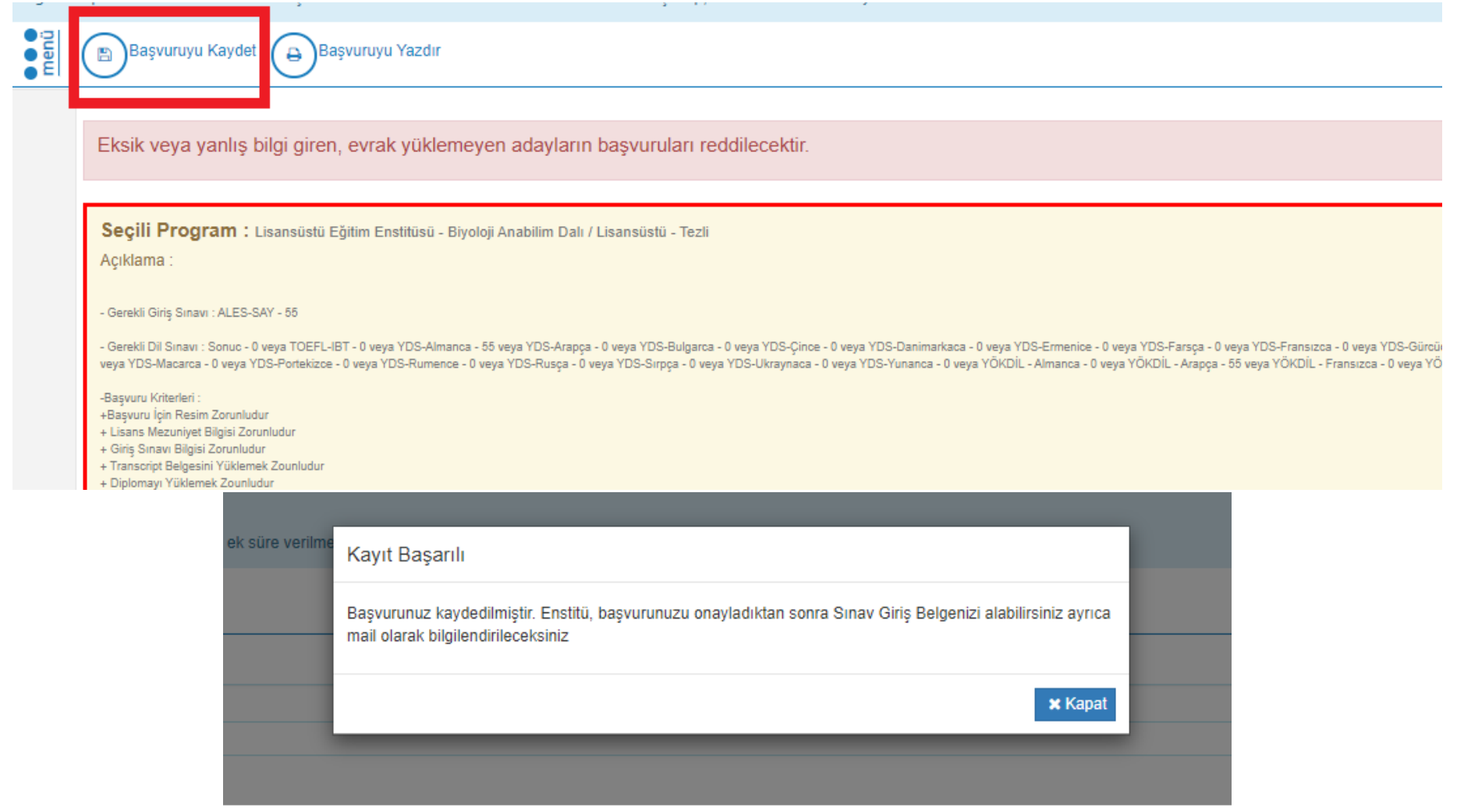

Başvuru için istenen belgelerin başvuru kılavuzlarında belirtilen şartlara uygun bir biçimde sisteme girilmesinden sonra ekranın sol üst kısmında yer alan **Başvuruyu Kaydet** butonuna basılarak başvurunun sisteme kaydedilmesi sağlanır. Başvuru kaydedildikten sonra ekranda "**KAYIT BAŞARILI**" uyarısı görüntülenecektir.

# **ÖNEMLİ AÇIKLAMALAR**

- **1-** "**Diğer Bilgilerin Girilmesi**" başlığı altında yer alan **Tercih Formu** kısmına web sayfamız duyurular kısmında yer alan **Tercih ve Başvuru Formu'**nun **yüklenmesi zorunludur.** Tercih ve Başvuru Formu adaylar tarafından doldurulup, imzalanıp **pdf** formatına çevrildikten sonra başvuru sisteminde diğer belgeler kısmındaki tercih formu kısmına yüklenmelidir. Tercih ve Başvuru Formunu pdf formatında sisteme yüklemeyen adayların başvuruları reddedilecektir.
- **2-** Adaylar başvuru işlemlerini tamamlayıp başvuruyu kaydettikten sonra başvuru sisteme kaydedilmiş olacaktır. Sisteme kaydedilen başvurular Enstitümüz personelleri tarafından incelenecek ve bir hata ya da eksiklik bulunmaması halinde başvurular onaylanacaktır. Bu süreçte başvurunun kaydedilmiş olması onaylandığı anlamına gelmemektedir.
- **3-** Başvurunun kontrolü aşamasında adayların başvurularında bir hata ya da bir eksiklik tespit edildiğinde başvuru reddedilecek ve adaya bir e posta ile bildirim gönderilecektir. Bu süreçte adaylarımızın e posta hesaplarını (*Spam ve Gereksiz kutuları da dahil olmak üzere*) kontrol etmeleri büyük önem taşımaktadır. Adaylar başvurunun reddedilmesi ile ilgili gönderilen e posta bildirimindeki uyarıları dikkate alarak başvuru süresi tarihleri içinde (1-12 Şubat 2021) başvurularını güncelleyebileceklerdir.
- **4-** Başvurusu onaylanan adayların e posta hesaplarına Mülakat Sınavı ile ilgili bildirim gönderilecektir. Bu süreçte adaylarımızın e posta hesaplarını kontrol etmeleri gerekmektedir.
- **5-** Mülakat **Sınavı Microsoft Teams** programı üzerinden yapılacaktır. Bu nedenle adaylarımızın Mülakat Sınavına girebilmeleri için sınavdan önce, gerekli donanımlarını sağlamaları ve Mülakat Sınavına girecekleri cihazlara (Bilgisayar, tablet vb.) **Microsoft Teams programını kurmaları gerekmektedir**. Sınav için gerekli olan **görüntü ve ses donanımlarının** (Kamera, mikrofon vb**.**) **sağlıklı bir biçimde çalışmasından adaylar sorumludur**.